Kindly note:

- Internet Explorer is not compatible with MEOS; some functionality may be lost.
- It is suggested that Chrome, Edge, Safari or Opera, amongst others be used.

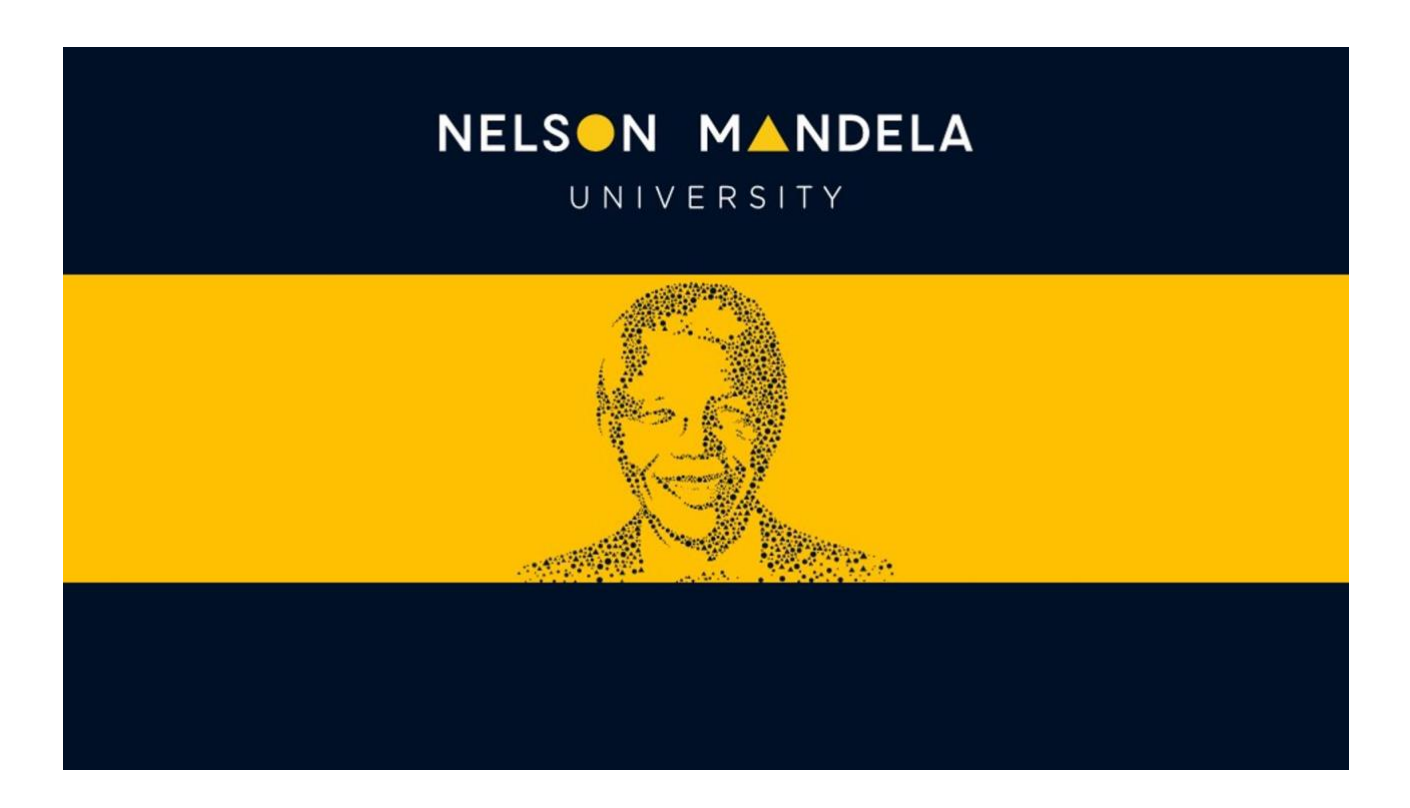

# **MEOS (MANDELA ETHICS ONLINE SYSTEM)**

## **RESPONDING TO A SIGNATURE REQUEST**

**USER GUIDE**

*Version 1.0 June 2023*

## **Table of contents**

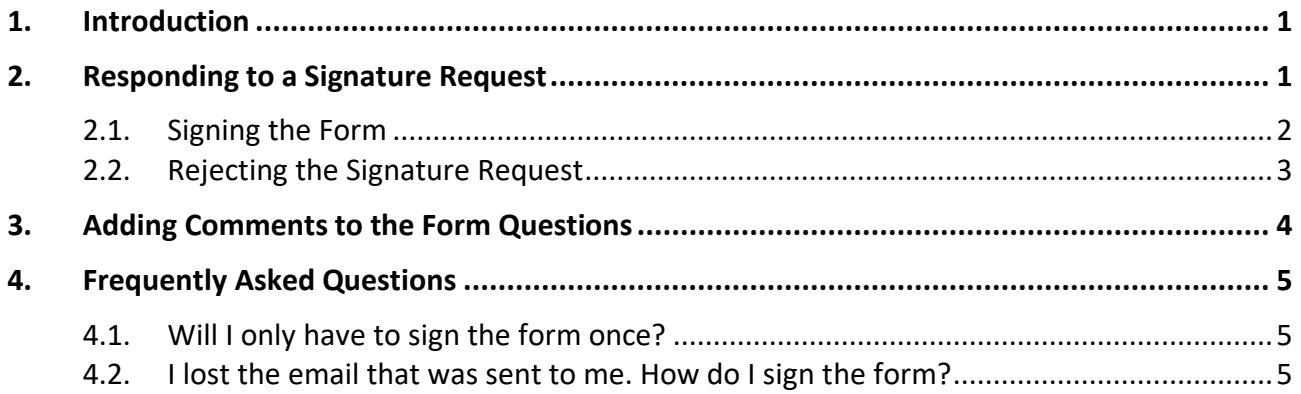

#### <span id="page-2-0"></span>**1. Introduction**

There are usually two signatories to the REC initial application for approval forms:

- REC-H Principal Investigator (PI) and Primary Responsible Person (PRP)
- REC-A (Research) Principal Investigator (PI) and Primary Responsible Person (PRP)
- REC-A (Practical) Head of Department (HOD) and Lab Technician

Typically, the person completing the form, will sign the form once they have completed it and thereafter request the signature of the other signatory.

Before signing, the form can be viewed, commented on and if changes are required, the request for signature can be rejected.

### <span id="page-2-1"></span>**2. Responding to a Signature Request**

When your signature has been requested on a form, you will receive an email with the project title, an optional message, and a link to any signature requests that you may have. Click on the link.

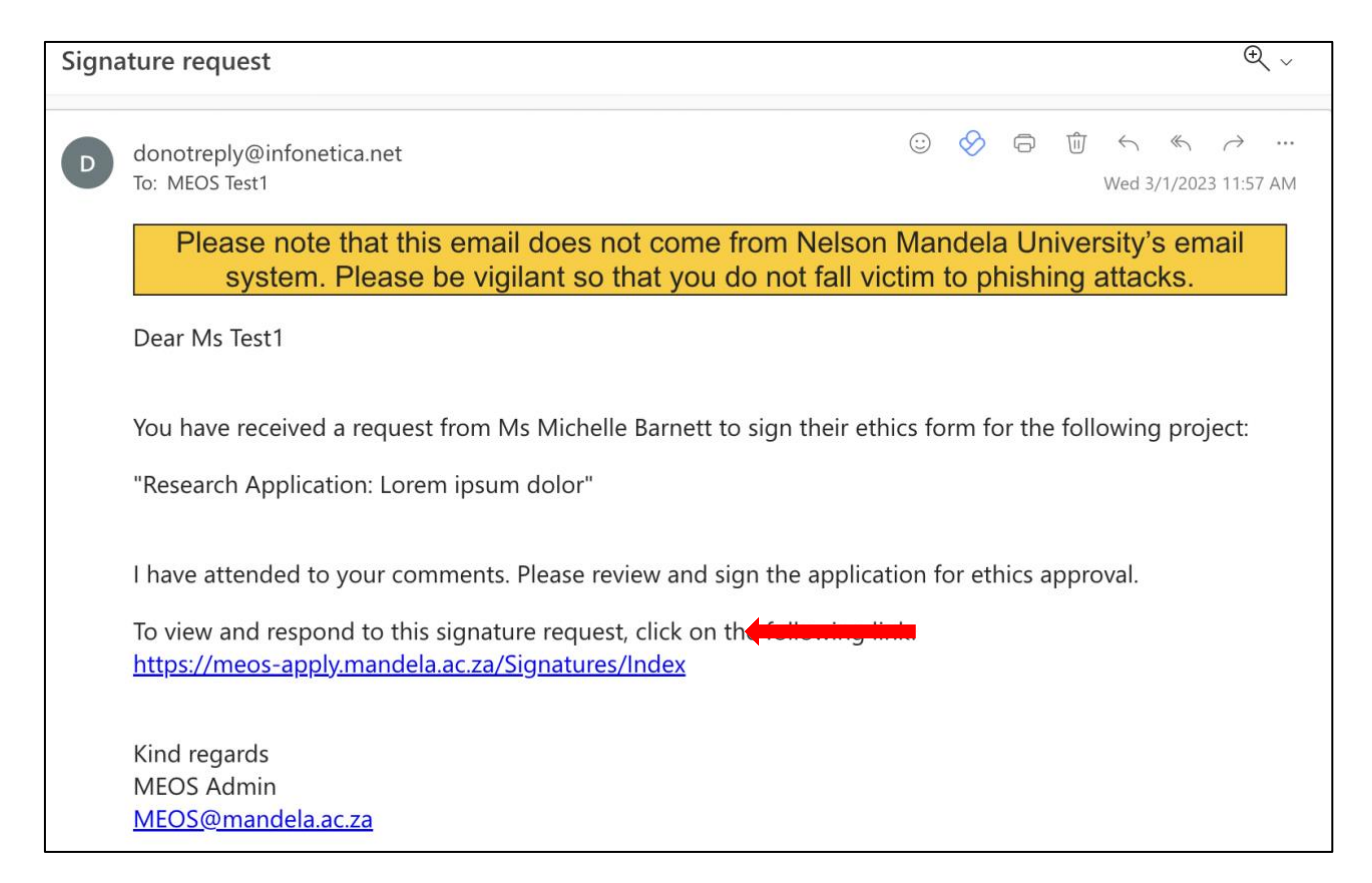

#### Click on [View Form].

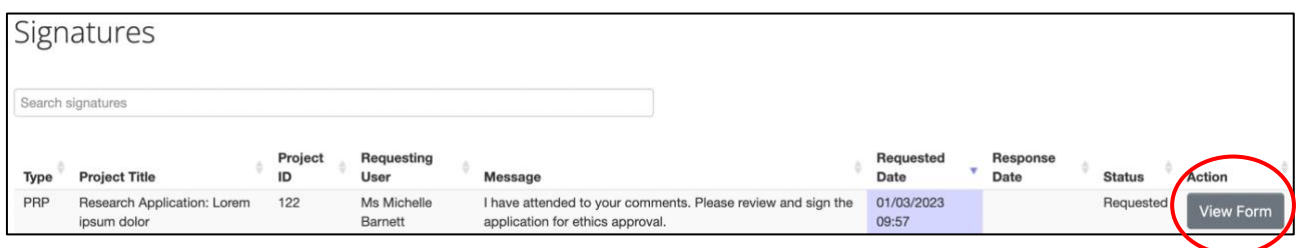

Use the [Previous] and [Next] buttons to move through the form.

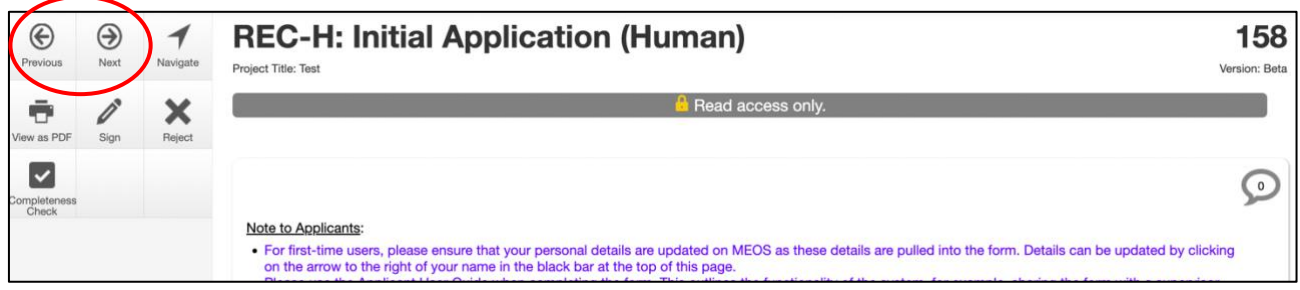

Comments can be added to the form on a question-by-question basis. The form can then be signed (if no changes are required) or the signature request can be rejected in order for suggested changes to be implemented.

#### <span id="page-3-0"></span>**2.1. Signing the Form**

If you are happy with the contents of the form and do not have changes to suggest, click on the [Sign] button in the left-hand panel. Kindly note that if you are the second signatory on the form, the form will automatically be submitted for review.

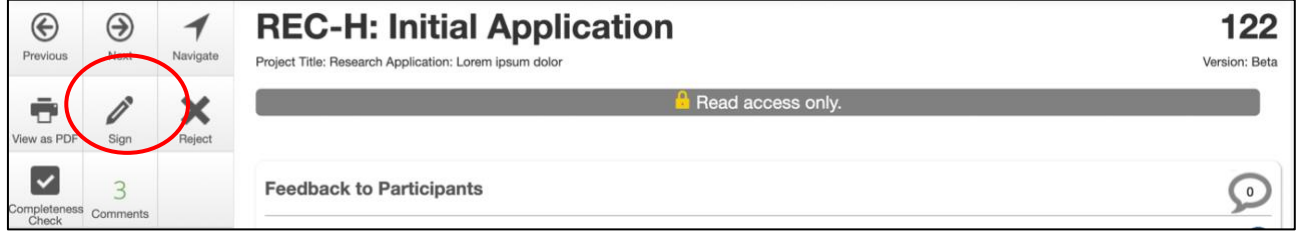

Read the Signature Declaration and signify your acceptance thereof using the [Accept] button. Kindly note that the wording of the declaration is dependent on the form that is being signed.

Once you have accepted, an email will automatically be sent to the applicant informing them that you have signed as requested.

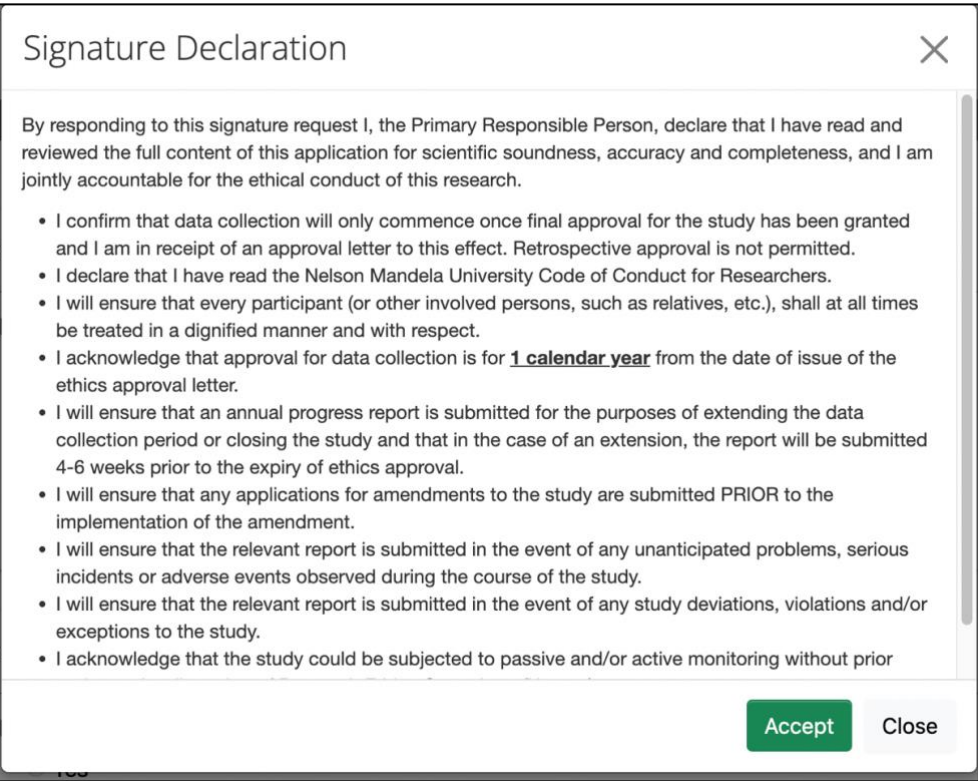

#### <span id="page-4-0"></span>**2.2. Rejecting the Signature Request**

If you are not satisfied with the contents of the ethics application, it is suggested that you add comments to the form as outlined in the section below, before rejecting the signature request using the Reject button in the left-hand panel.

Clicking the [Reject] button pops up a window. Add a reason for the rejection and select [Reject]. An email will automatically be sent to the applicant informing them of your decision. They can attend to your comments before requesting your signature again.

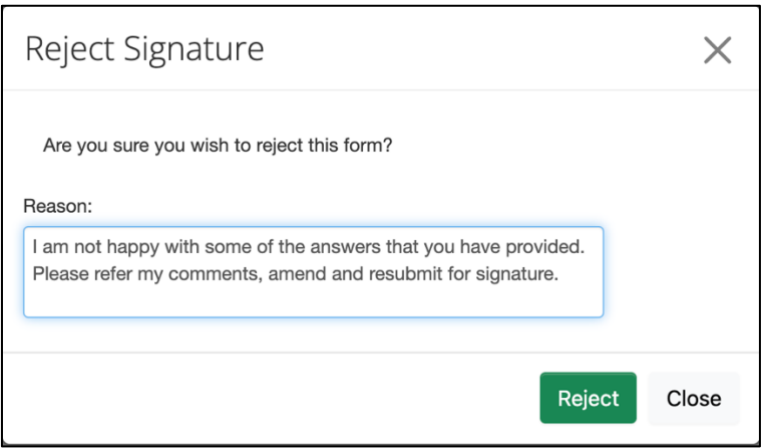

### <span id="page-5-0"></span>**3. Adding Comments to the Form Questions**

Click on the speech bubble in the top-right hand corner of the specific question you wish to comment on.

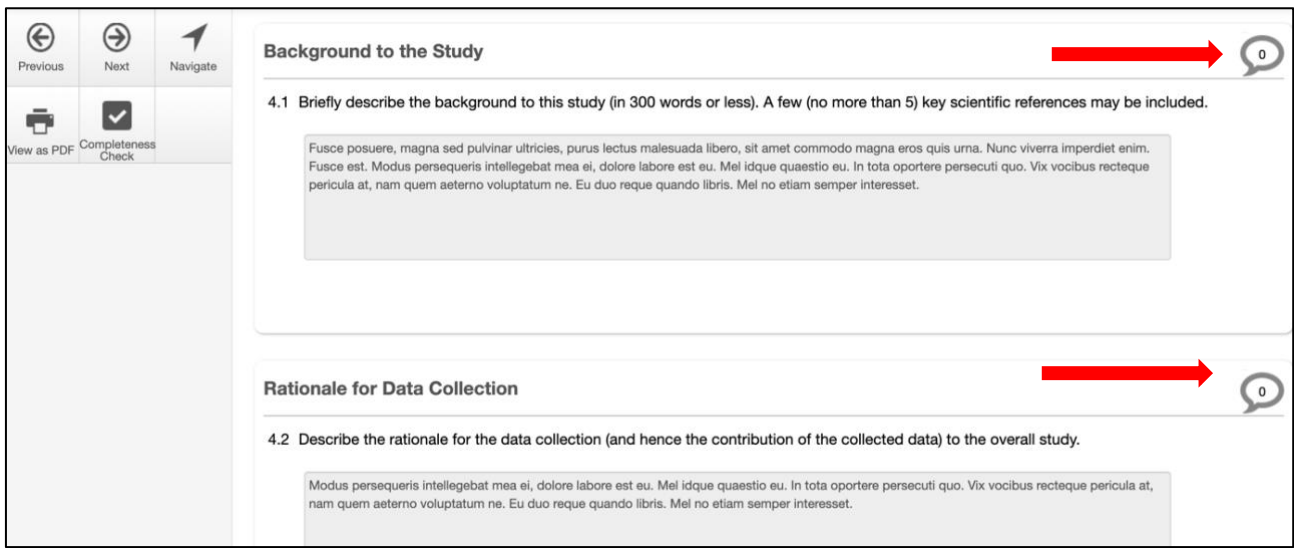

Click on the [Add New Comment] button.

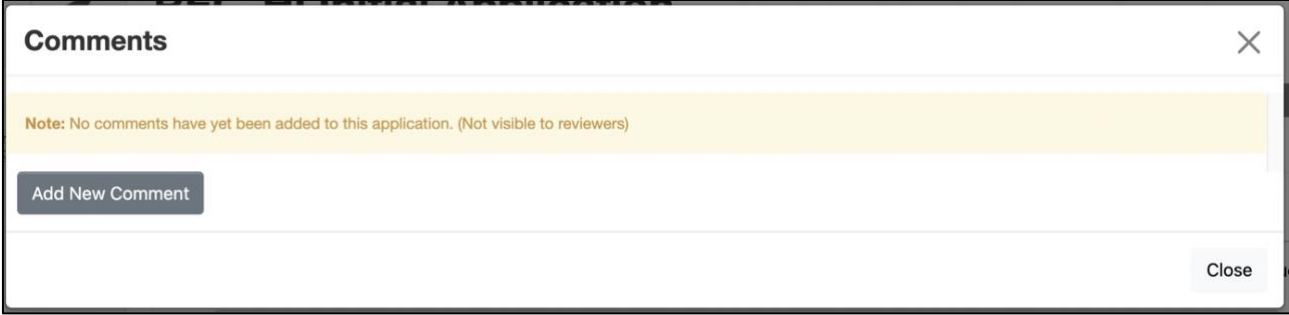

Add your comment and click [Save].

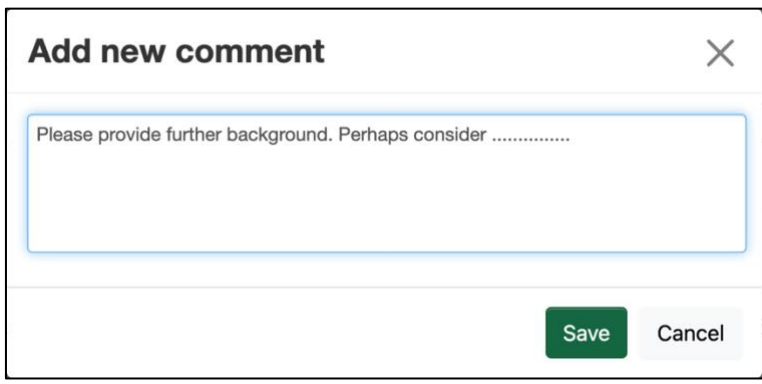

After adding a comment, a pop-up window that appears on which you can edit your comment, delete it or add another comment. Click Close to close the pop-up.

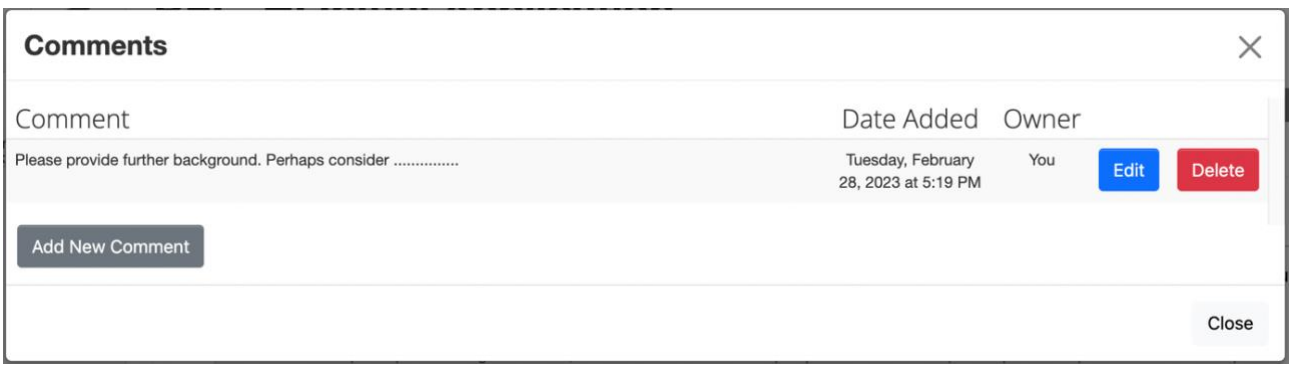

The number in the speech bubble increases depending on the number of comments added to that specific panel. Additionally, the number on the [Comments] button in the left-hand panel also increases.

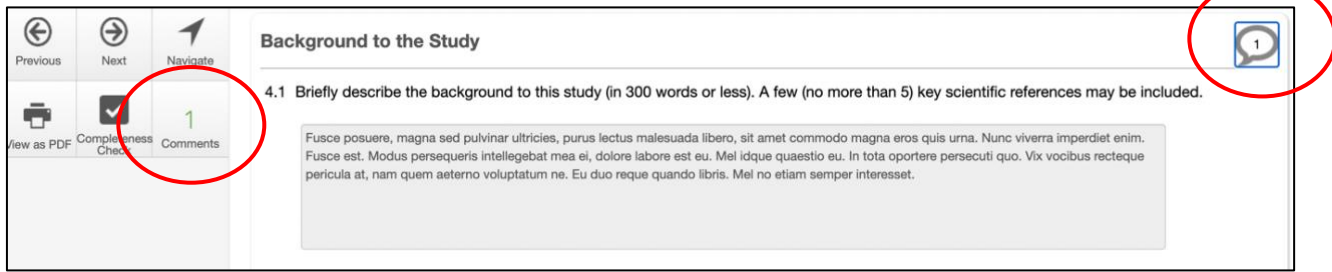

### <span id="page-6-0"></span>**4. Frequently Asked Questions**

#### <span id="page-6-1"></span>**4.1. Will I only have to sign the form once?**

No, if the applicant has to respond to changes after the submission has been reviewed, the form is unlocked by MEOS for these changes to be implemented and all signatures on the form are invalidated. When the changes have been made and the application is ready to be resubmitted, your signature will be required again.

#### <span id="page-6-2"></span>**4.2. I lost the email that was sent to me. How do I sign the form?**

Log into MEOS as outlined in 5.1 above. Click on the Signatures tile. The number on the tile indicates the number of outstanding signature requests.

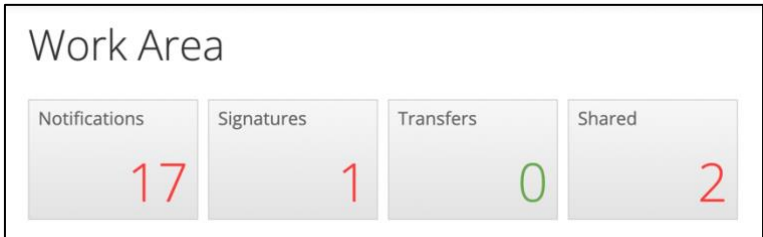

All signature requests received, and their status is indicated. Click on [View Form] to open a form for signing.

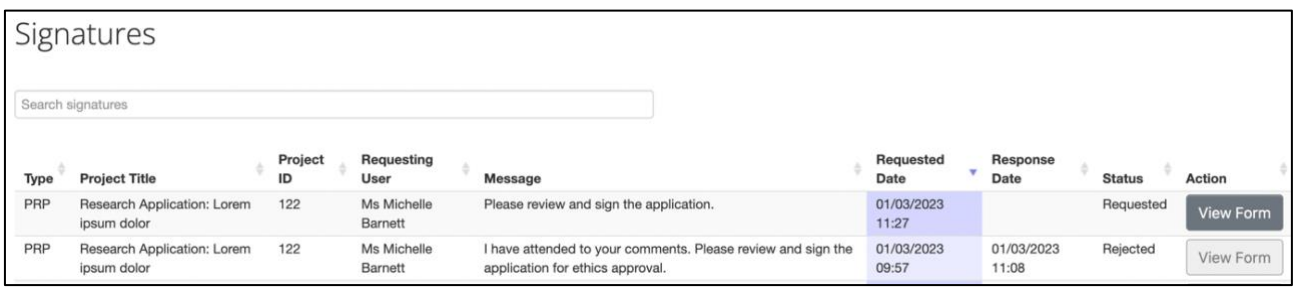